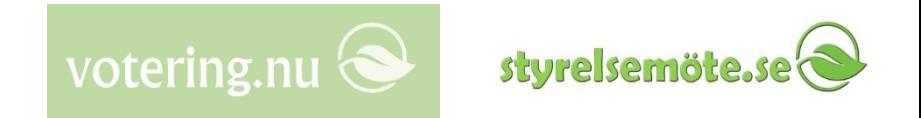

# Guide för politiker för Upprop, talarlista, votering mm

*(Votering.nu är en deltjänst inom Styrelsemöte.se)*

Sven-Håkan Olsson Votering\_guide\_politiker\_v2019-04-15.pptx

#### votering.nu $\bigotimes$ styrelsemöt

### Votering.nu

- Den demokratiska processen kan främjas bl a genom vår app för
	- att man ska vara helt säker på **vem som deltar** och har rösträtt under ett möte/sammanträde
	- att göra **röstning** snabb och säker
	- att göra **talarlistan** helt rättvis genom att automatiserat ta emot begäran om ordet
	- att överhuvudtaget snabba upp och effektivisera mötena t ex kan upprop gå betydligt fortare

...för att detta ska vara möjligt och säkert, måste bl a en del saker förberedas

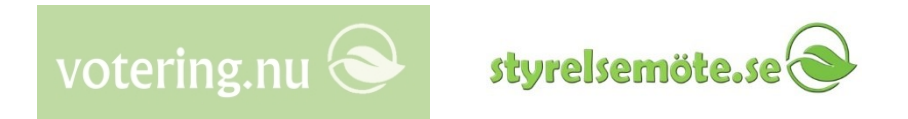

#### Läsplattan

- Vår läsplatte-app används av mötesdeltagarna för att på ett säkert sätt närvaroregistrera sig, anmäla till talarlista, votera mm.
	- Därmed blir det viktigt att deltagarnas **läsplattor är välfungerande** och utprovade innan mötet börjar, t ex att läsplattan verkligen har kontakt med Internet och att batteriet är laddat
	- Det är också mycket viktigt att **rätt användarnamn** (dvs epostadress) **och lösenord** är inlagda i appen och att man har testat att klick på appens synk-knapp fungerar
	- Många använder flera olika epostadresser i sin vardag. Man behöver därför verifiera att **det är samma epostadress** som har lagts in centralt i systemet och som har lagts in i appen.
	- För mer info om att installera appen, se i slutet av bildserien

#### Välj först rätt möte i appen

- Votering mm aktiveras om man **går till aktuellt möte** i appen
- Först klickar man på *Synk* upptill så att man får ner aktuell information
- Uppe till vänster i appen klickar man sedan *Byt möte* och väljer mötet ifråga
- Sedan kan man **läsa** de olika mötesdokument som mötessekreteraren skickat ut för detta möte
- Att hantera appen allmänt sett är f**örhoppningsvis självförklarande** eftersom vi följer Apples riktlinjer, men för mer info om hur man navigerar, läser, söker och annoterar i mötesdokumenten, se webbsidan *Styrelsemote.se > Logga in > Hjälp*

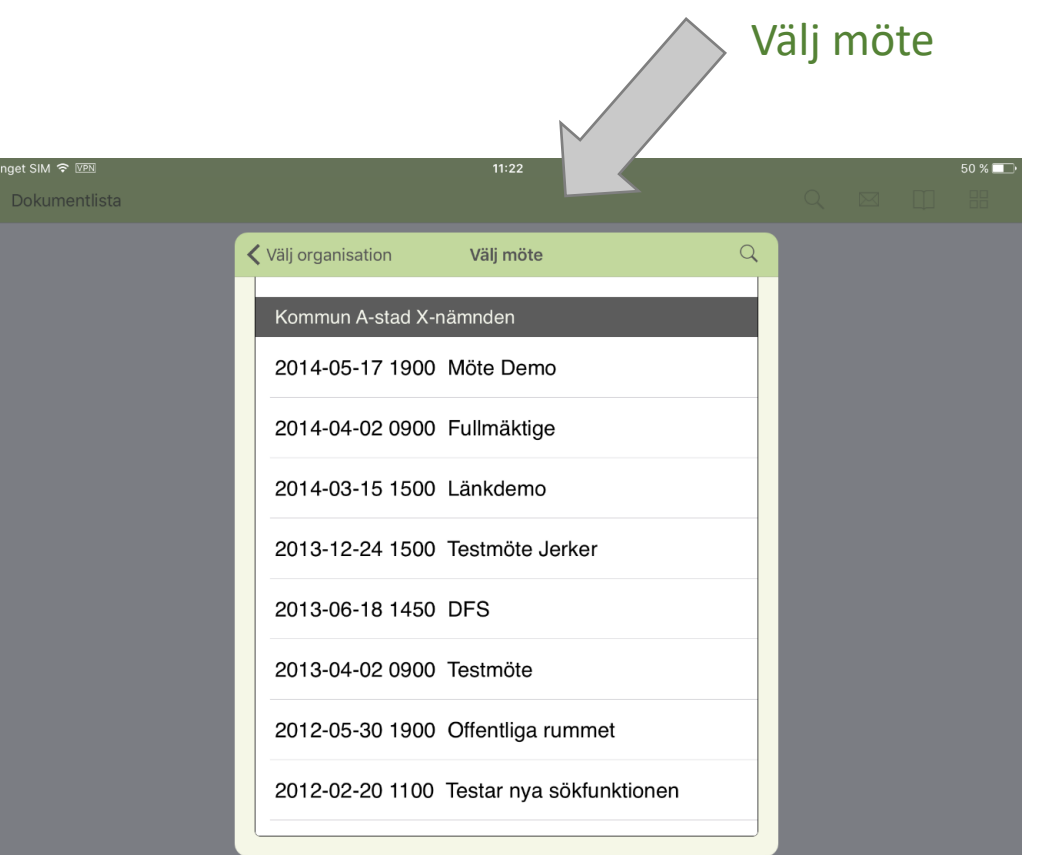

votering.nu

### Välj rätt möte

- Om det möte man valt har Votering mm påslaget så ska knapparna *Närvaro* etc synas nere till vänster. Sekreteraren slår normalt på detta läge strax före mötet. Tänk på att man kan behöva *Synka* efter att sekreteraren slagit på, för att få färsk info.
- Ofta är det vid votering mm praktiskt att använda läsplattans **liggande läge**, samt att slå på "**sida-vid-sida**" så att vänstermenyn kan synas samtidigt som ett visst mötesdokument Knappar för närvaro,

talarlista, votering mm

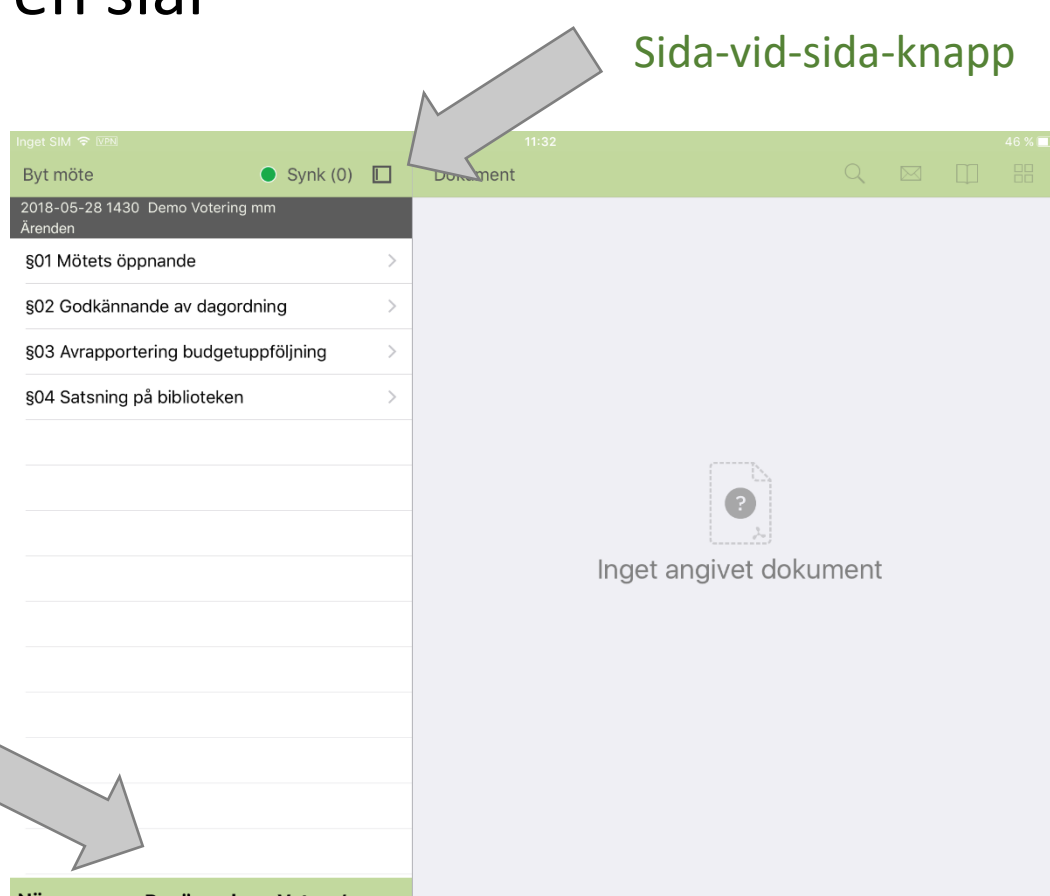

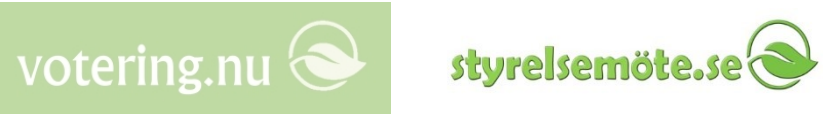

## Upprop/närvaro

- Mötesledningen säger att **upprop startats**
- Då kan både närvarande ordinarie och ersättare klicka på *Närvaro* nere till vänster och sedan *Registrera närvaro*

Närvaro-knappa

- Skulle uppropet inte vara igång så ser man en feltext.
- På projektorbilden i salen kan man följa att deltagarna successivt registrerar sin närvaro.
- Mötesledningen säger att **upprop avslutats**.
	- Nu sammanställs röstlängden och ev tjänstgörande ersättare blir automatiskt röstberättigade.

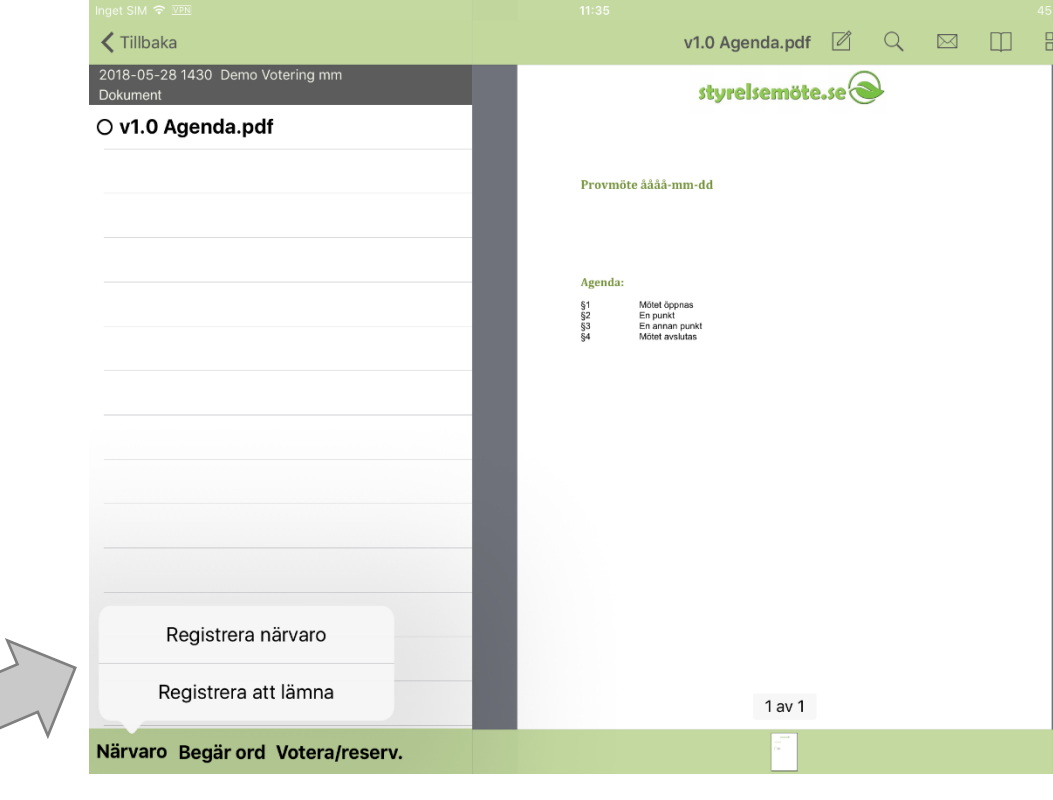

votering.nu

### Lämna/ankomma under mötet

• Det är relativt komplicerade regler i lagen samt i olika arbetsordningar vad gäller att lämna/ankomma under mötet.

votering.nu

sturelsemö

- Mötessekreteraren har därför funktioner för att styra vilka som får rösträtt etc vid lämna/ankomma.
- Om man i appen trycker på Registrera närvaro/lämna vid ett tillfälle **då inte upprop är öppet**, så får sekreteraren en liten "blänkare" i systemet om deltagarens önskan, så att sekreteraren kan åtgärda röstlängden.
	- Alternativt kan man meddela sekreteraren muntligen.

#### Talarlista

• Mötesledningen säger **Ordet är fritt** eller **Talarlistan är öppen** etc

Begär ordet-kna

- Därefter kan man klicka på *Begär ord* och välja *Begär ordet* eller *replik*.
- Systemet håller ordning på talarlistan och ev hur mycket tid man har kvar att tala – detta syns på projektorbilden i salen
- Mötesledningen säger **Talarlistan stängs***, eller* att man går till **omröstning** e dyl
	- Då går det inte längre att begära ordet, istället finge man en feltext.

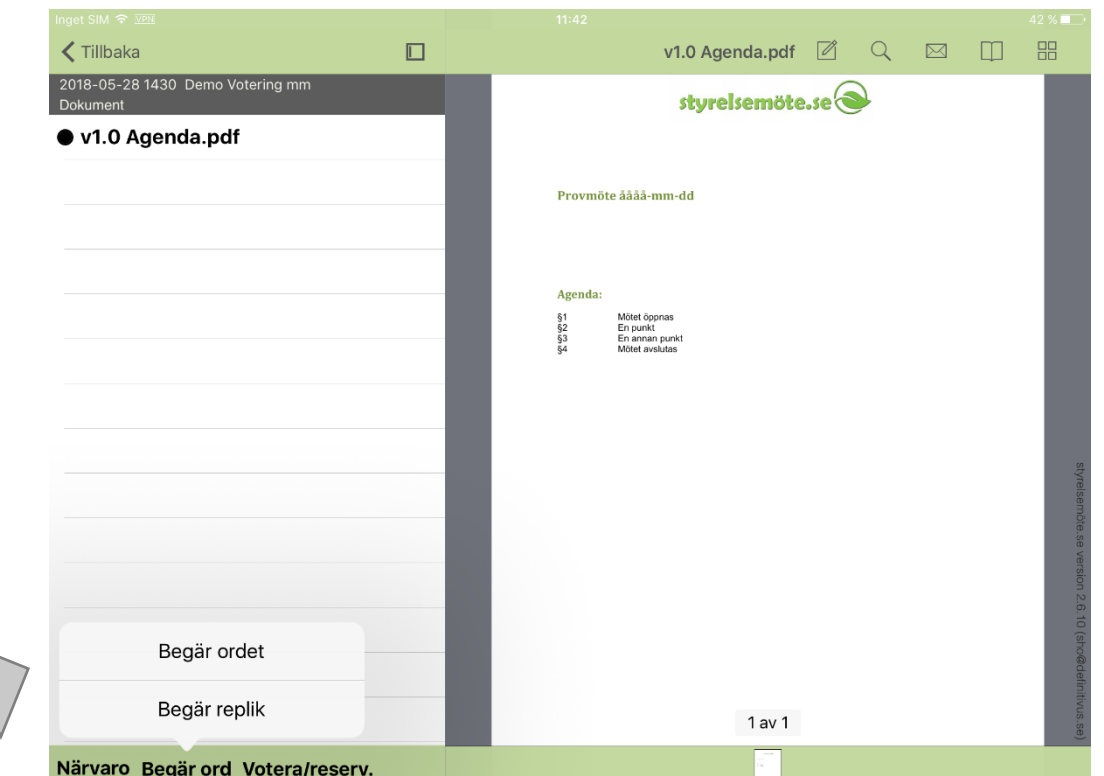

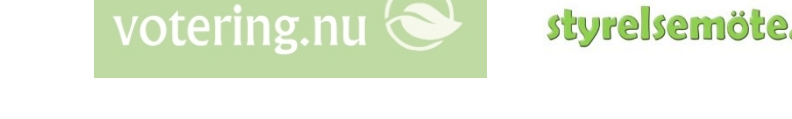

### Votering

#### • Mötesledningen säger att **Votering startar**

- Därefter kan man klicka på *Votera* och välja *Ja, Nej* eller *Avstå*
- Om du råkat trycka fel kan du göra om så länge voteringen är öppen

Voterings-knappa

- Systemet håller ordning på röstläget och detta syns på projektorbilden i salen
- Mötesledningen säger **Votering stängs**
	- Då går det inte längre att votera, istället finge man en feltext.

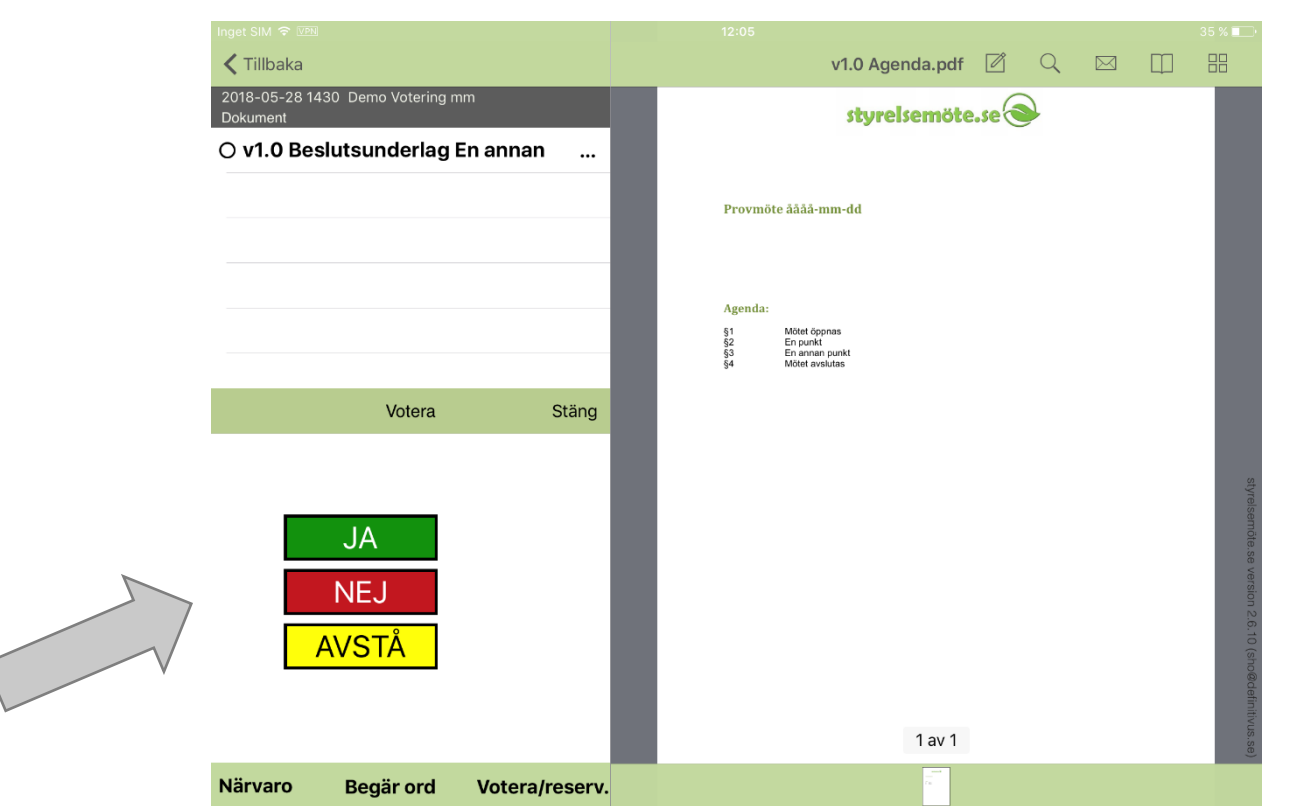

votering.nu

sturelsemö

#### Sluten votering

• Mötesledningen säger att **Sluten votering startar**

Textfält för sluten

- Därefter kan man klicka på *Votera* och skriva in vem/vad man väljer och *OK (*eller *Avstå)*
- Systemet håller ordning på röstläget och detta syns på projektorbilden i salen
- Mötesledningen säger Votering stä
	- Då går det inte längre att votera, istället finge man en feltext.

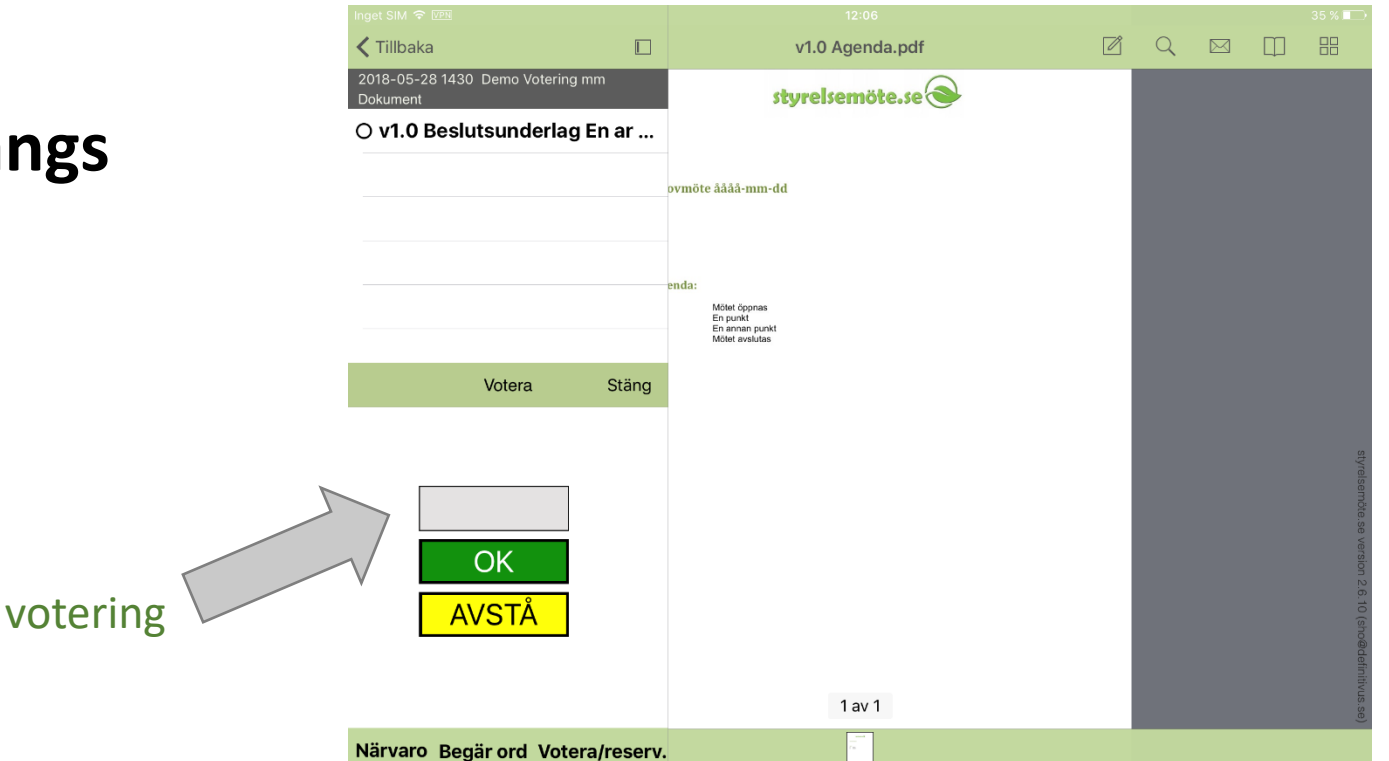

votering.nu

#### Reservation

- Mötesledningen säger att **Reservation startar**
	- Därefter kan man klicka på *Votera/reserv.*  och välja att klicka *Reserverar mig*
	- Systemet håller ordning på reservationsläget och detta syns på projektorbilden i salen
- Mötesledningen säger **Reservation stängs**
	- Då går det inte längre att reservera, istället finge man en feltext.

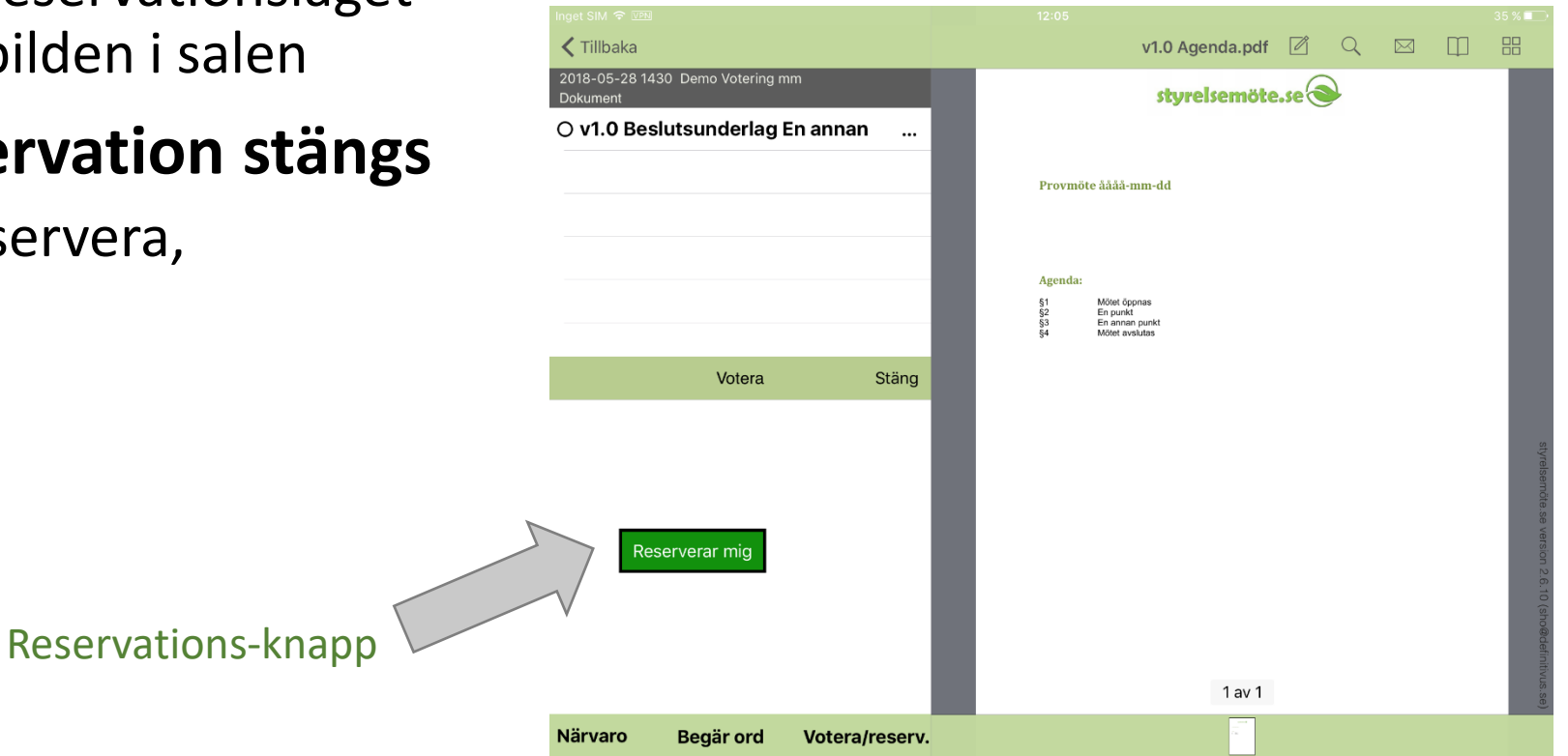

votering.nu

#### Styrelsemöte.se:s webbportal

• Som alternativ kan mötesdeltagaren även sköta närvaroregistrering, begära ordet, votera mm via **vår webbportal** Styrelsemote.se, dels om dennes iPad skulle ha gått sönder e dyl, dels om mötesdeltagaren hellre använder persondator än iPad.

votering.nu

sturelsemö

• Man loggar in på webbportalen med samma användarnamn/lösenord som i appen.

#### Styrelsemöte.se:s app

• Vår app går att **hämta gratis** i Apples vanliga iPad-Butik (AppStore) – sök på Styrelsemöte.se.

votering.nu

- **Första gången** man startar appen får man en uppmaning om att lägga in användarnamn (epostadress) och lösenord.
	- Om man senare vill **byta användarnamn eller lösenord** går man till läsplattans vanliga Inställningar och finner Styrelsemöte.se nere till vänster.
	- Om ett helt nytt lösenord behövs, går man först till webbsidan *Styrelsemote.se > Logga in > Skulle du ha glömt bort lösenordet eller vill byta.* **Samma** lösen måste alltså ha lagrats centralt i webbtjänsten som i appen innan man får kontakt.